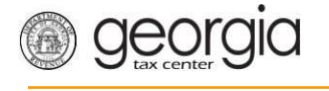

There are three options to submit W-2's and G-1003 Annual Reports to DOR:

- Upload a File
- Import a File
- Manual Entry

NOTE: W-2's and G1003 must be submitted using the same option. If you use the upload process for the W-2s, then you must also create and use the upload process for the G1003. Refer to [How](https://dor.georgia.gov/sites/dor.georgia.gov/files/related_files/document/Register_Account_and_Submit_CSV_Withholding_Return_11_15_2013_Revision.pdf)  [to Create a CSV do](https://dor.georgia.gov/sites/dor.georgia.gov/files/related_files/document/Register_Account_and_Submit_CSV_Withholding_Return_11_15_2013_Revision.pdf)cument on [dor.georgia.gov](http://dor.georgia.gov/) for instructions on creating the file.

Upload a File

Upload G1003:

Create a text (.TXT) file in a Notepad document for upload. To open a Notepad document:

• Right click on your desktop, Select New Text Document, Double-click on icon to open

Or

- Click the Start button, Select All Programs, Select Accessories, Select Notepad
- Use the below format in Notepad only, replacing the examples with your data. The color codes are a guide for you to identify the data that is required

#### **2012-12-31,0,0,0,123456789,1234567AA,2013-02-28,2012,0,0,0.00,0.00**

**Tax period end Software Id Software Version Amended Return Indicator (Entering "1" indicates an amended return) FEIN# GA W/H# Due date Tax year No GA Tax Number of forms GA taxable wages GA tax withheld**

## *Uploading a File*

1. Click on the **See more links** hyperlink.

# I Want To

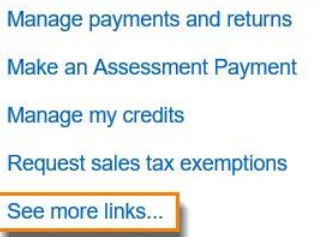

2. Click the **Upload a File** hyperlink under the **I Want To** section.

#### I Want To

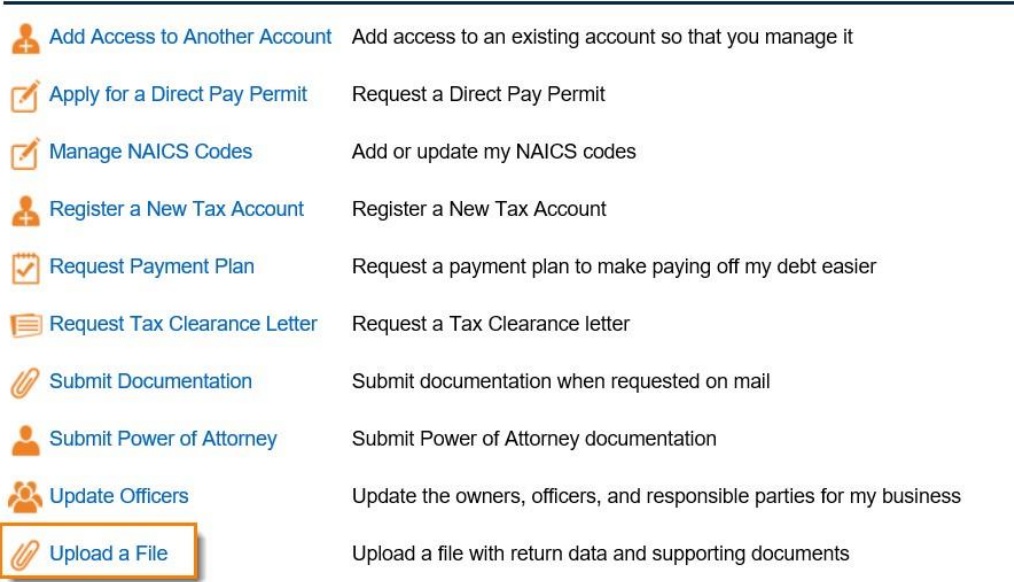

3. Click the **Add Attachments** button on the screen.

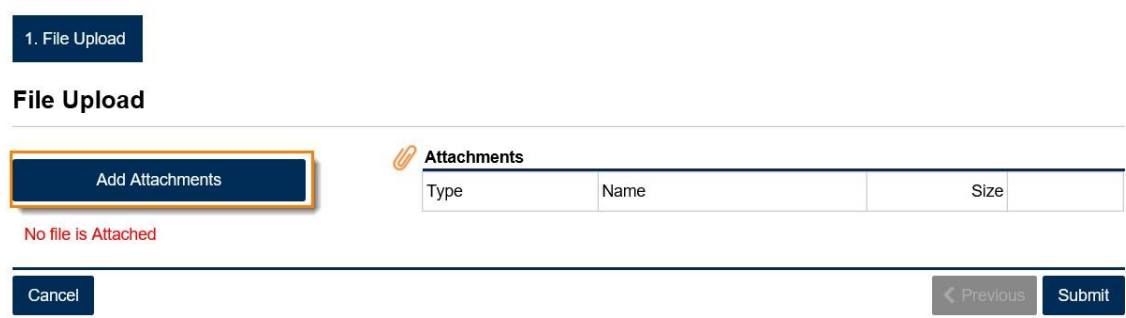

4. Section **05. G1003 CSV File Upload-Jan** from the dropdown link.

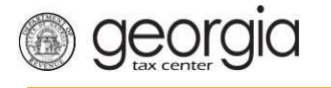

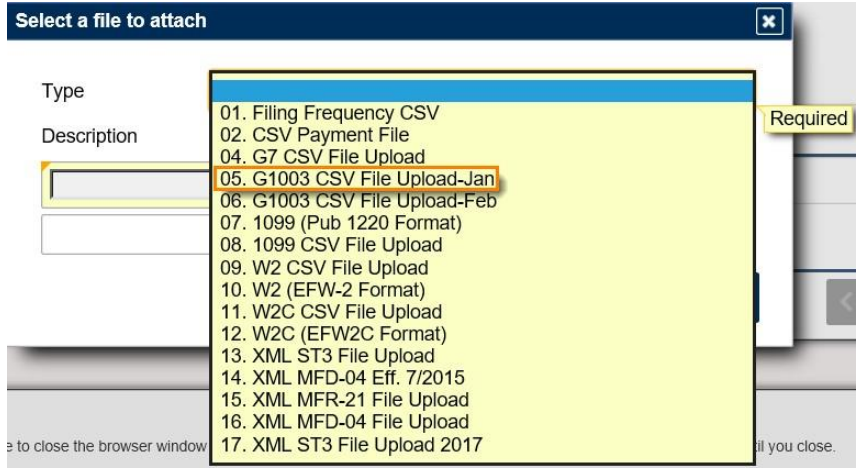

5. Give the form a **Description and Browse** for the document you want to upload. Then click **Submit**.

NOTE: a .TXT file is compatible to a .CSV file in GTC; therefore, select the G1003 CSV File Upload option to upload a .TXT file

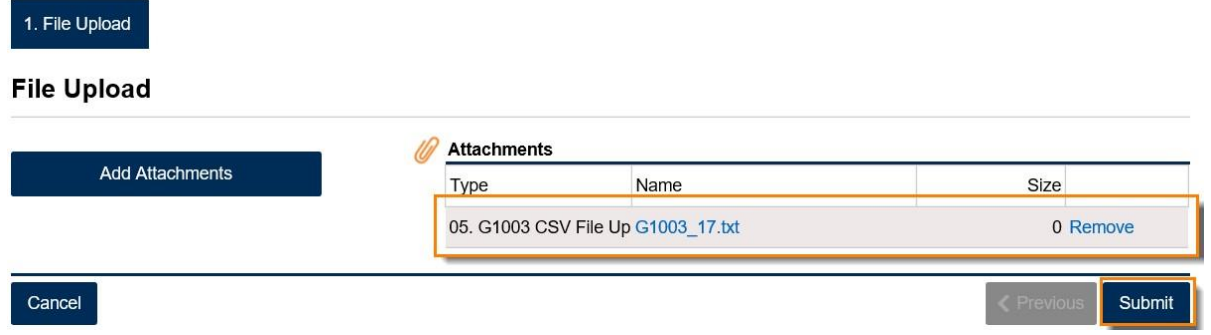

6. Confirm that you want to submit the form by clicking **Yes**.

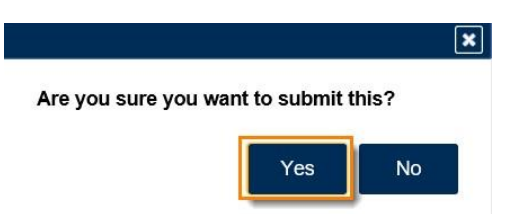

7. Write down your **confirmation number** or print the form then click **OK**.

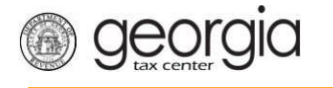

**Print Confirmation** 

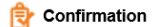

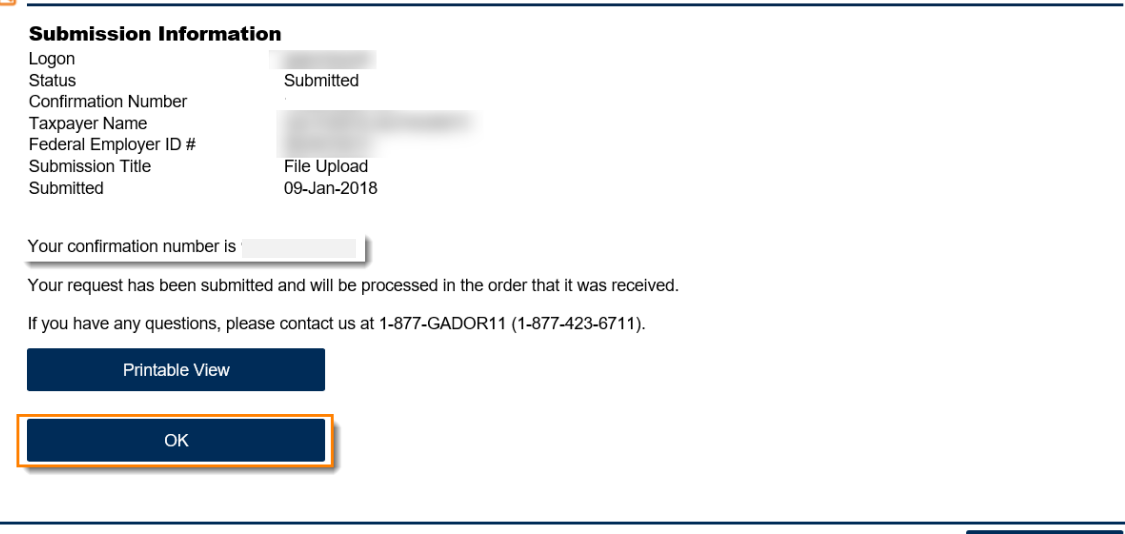

# *Uploading a W-2*

1. Follow the same steps above in  $#1 - 3$  under Uploading a File then start here. If you created your W-2s using the federal format, select **10: W2 (EFW-2 Format)** from the upload prompt in GTC. **Note:** Select *09: W2 CSV file Upload* if you created our W-2s as a CSV.

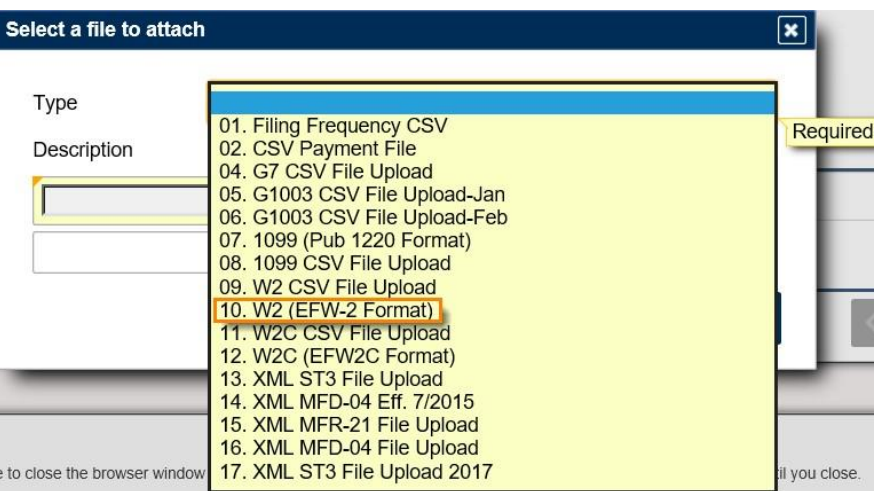

2. Give the form a description and browse to upload it and submit the form. Confirm that you want to submit it and then write down your confirmation number then click OK to complete the process.

## *Upload 1099s*

1. Follow the same steps above in #1 – 3 under Uploading a File then start here. To upload 1099 in Federal Format, select **07: 1099 (Pub 1220 Format)**. Note: Select *08: CSV File Upload* if you created your 1099 as a CSV file.

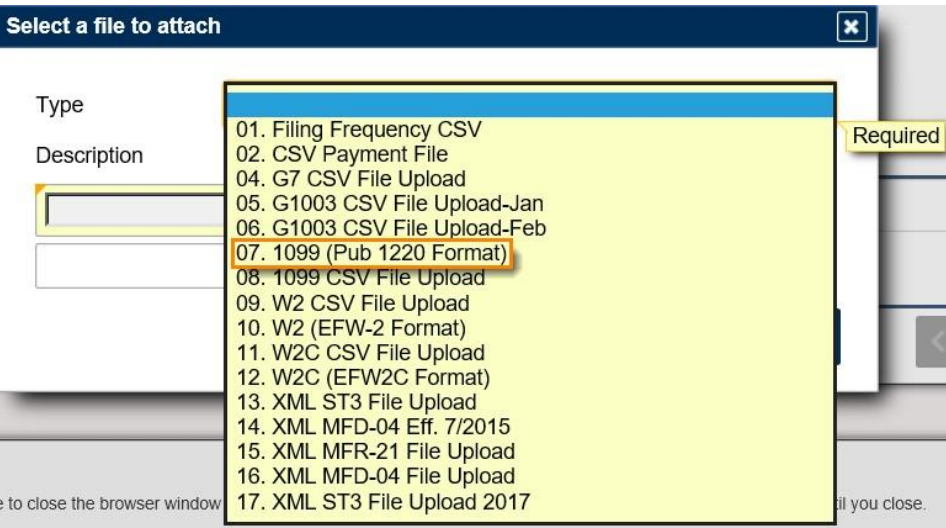

2. Give the form a description and browse to upload it and submit the form. Confirm that you want to submit it and then write down your confirmation number then click OK to complete the process.

## *Import a File*

- Note: Not recommended for more than 25 files. Refer to the Federal Format upload process.
	- 1. Click the **hyperlink** for the correct period.

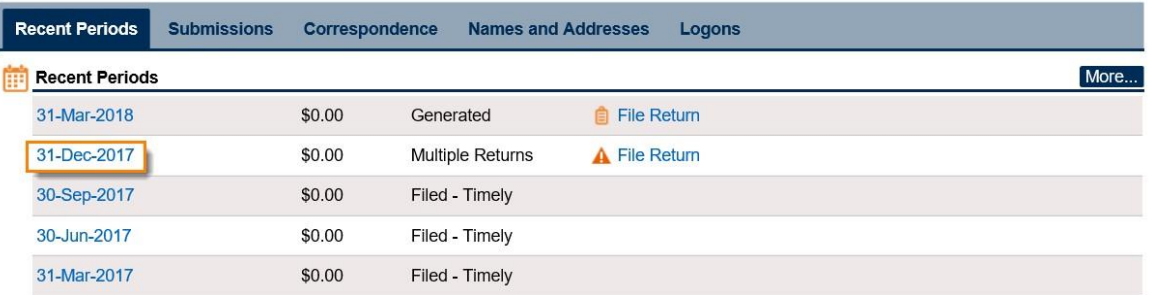

2. Under the **Periods Alerts** section, click the hyperlink to **File return for 31-Dec-yyyy**. Note: "yyyy" represents the current year.

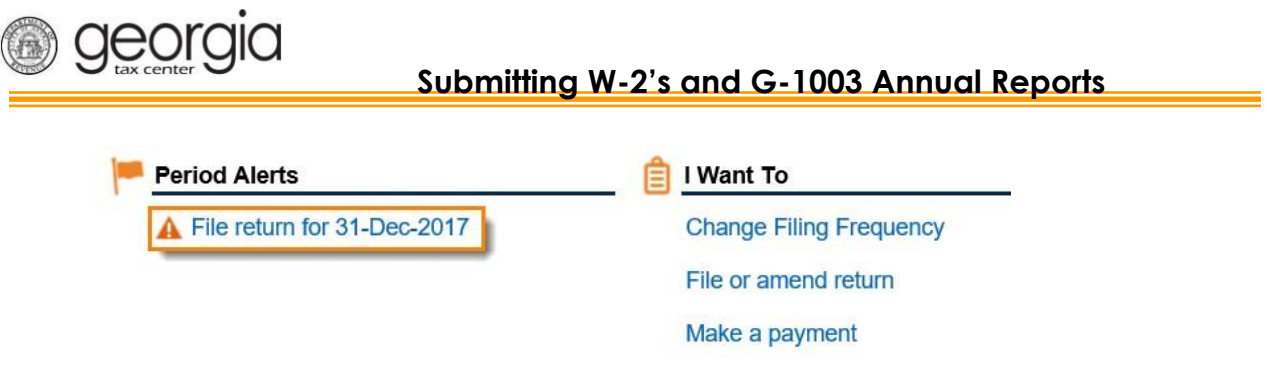

3. Click the **File Return** hyperlink next to the return for **G-1003 (W-2, W-2C, 1099)**.

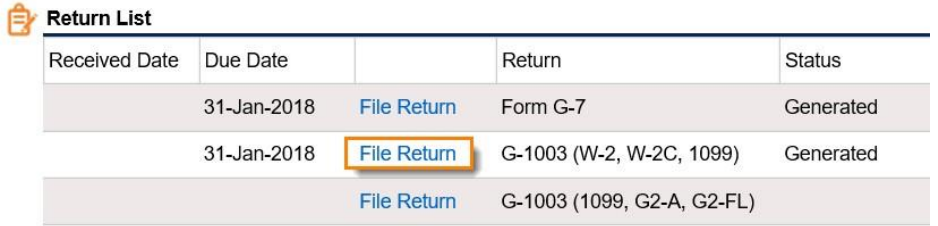

4. Answer the two questions on the form. Make sure you click **Yes** to import this return. This will trigger the Import G-1003 to appear on the form. Download the Excel Template or upload the one you already have completed by clicking the **Import** button.

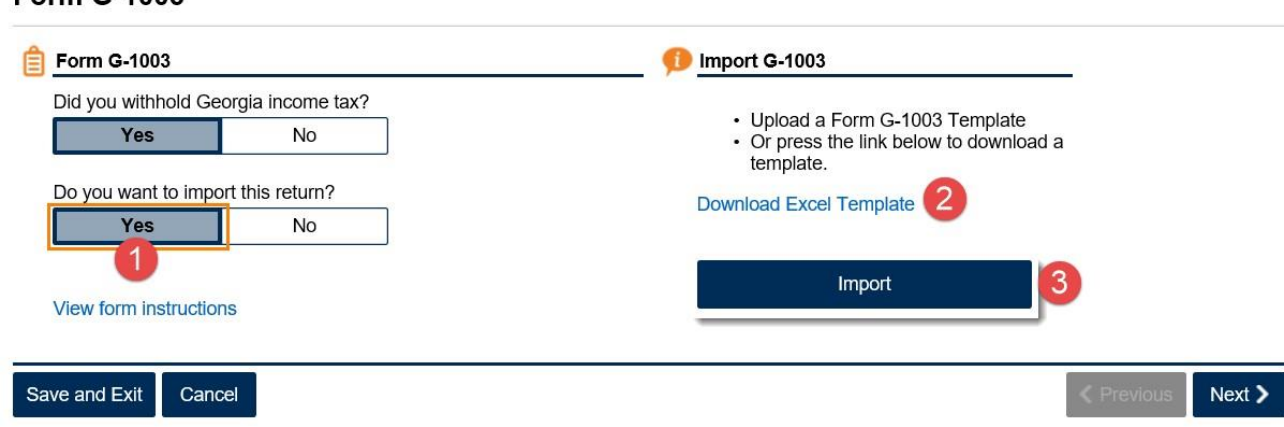

5. Browse to your spreadsheet to upload then click **Import**.

**Form G-1003** 

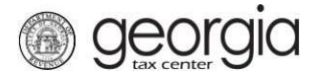

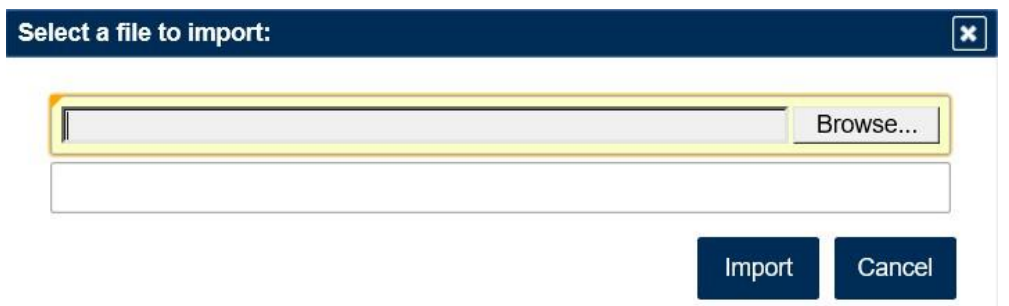

6. You will receive a message that your *Import was Successful!* then click **Next**.

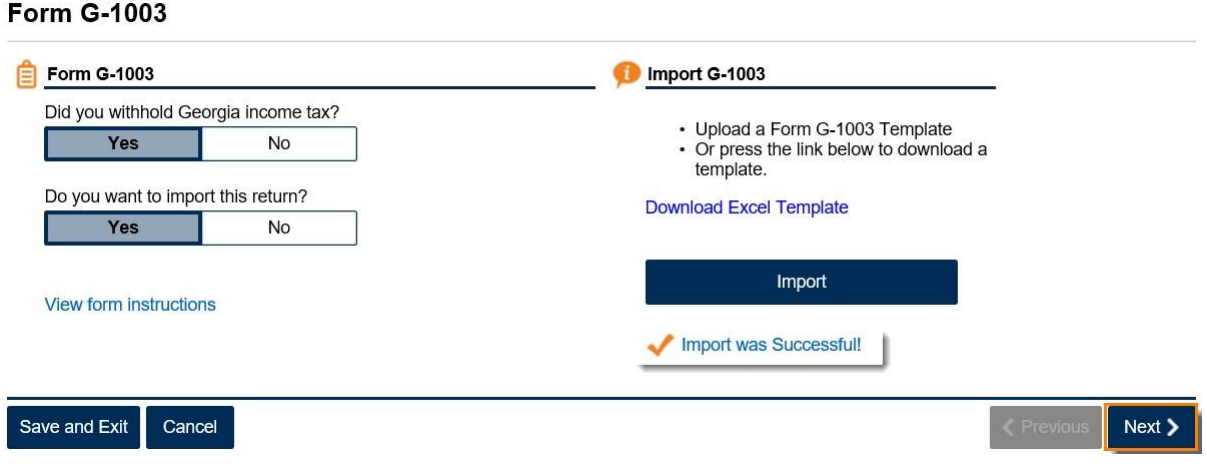

7. The imported data will appear on the screen, click Add a W2 record if you need to add more people.

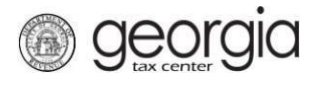

- 
- Only click "Next" when you have completed all entries<br>• The color red indicates an incorrect entry<br>• SSN/Recipient ID, First Name, and Last Name are required for each entry

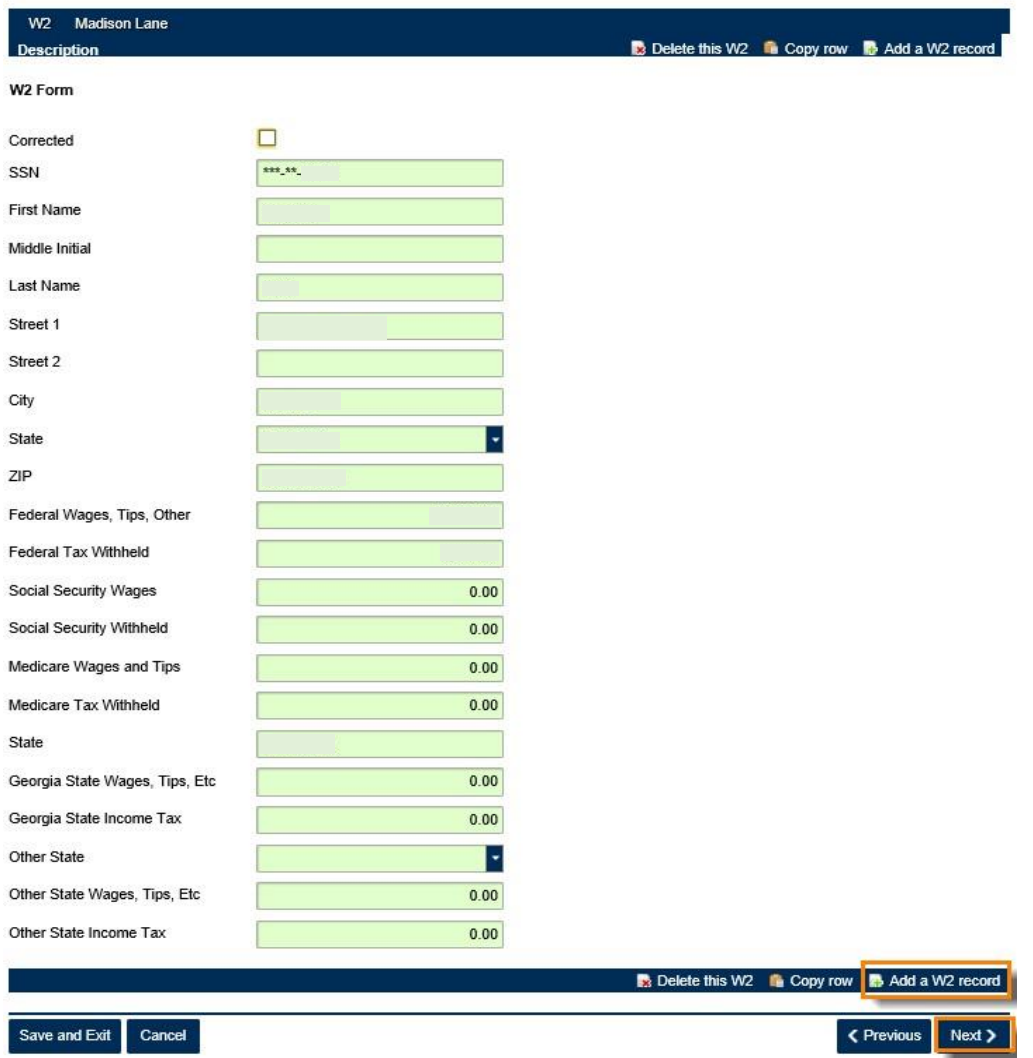

8. Review the **Summary** page then click **Submit**.

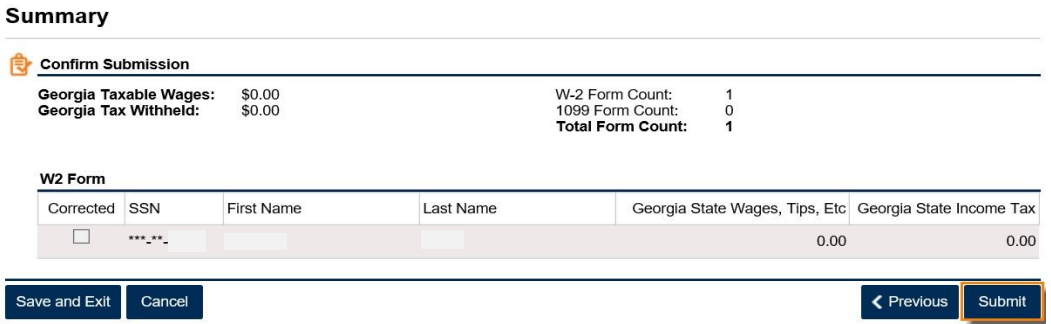

9. Certify that the information is correct by clicking **Yes**.

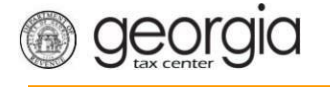

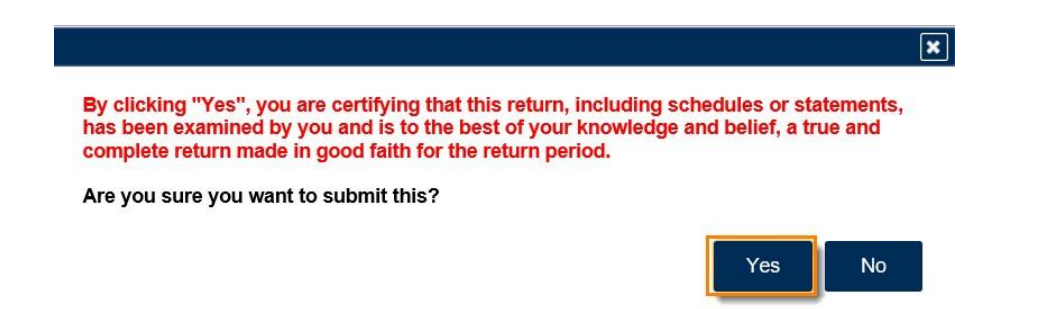

10. Write down your confirmation number or print off the page then click **OK**.

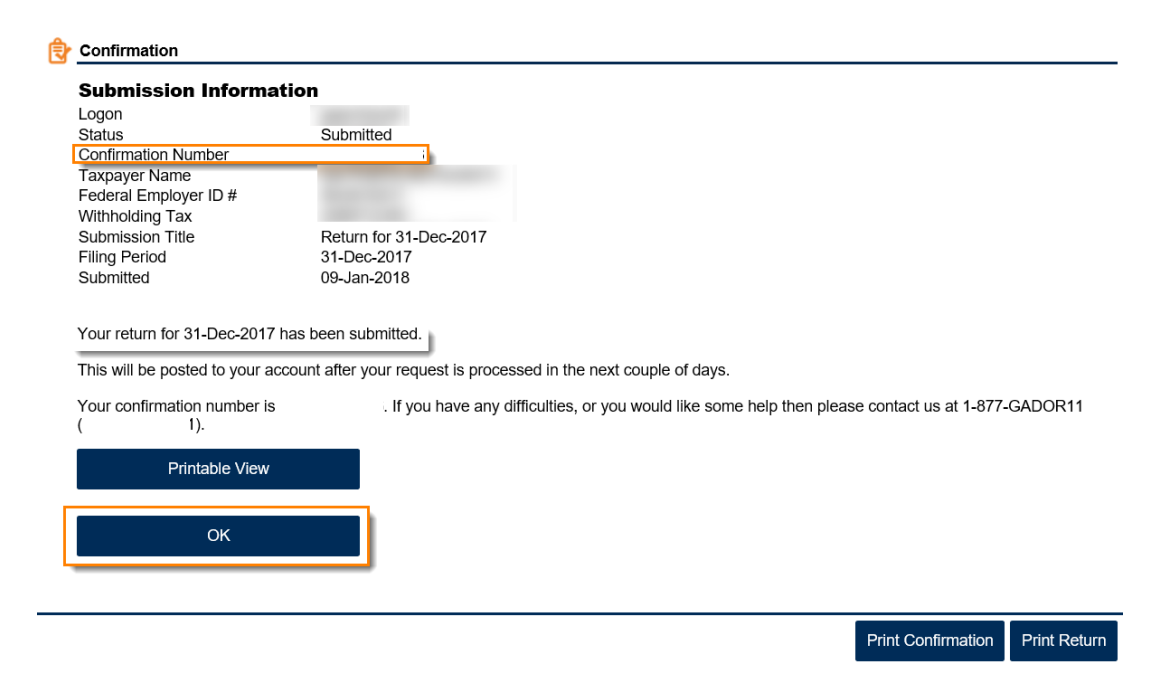

#### *Manual Entry*

Note: Not recommended for more than 25 files. Refer to the Federal Format upload process.

1. Click the **hyperlink** for the correct period.

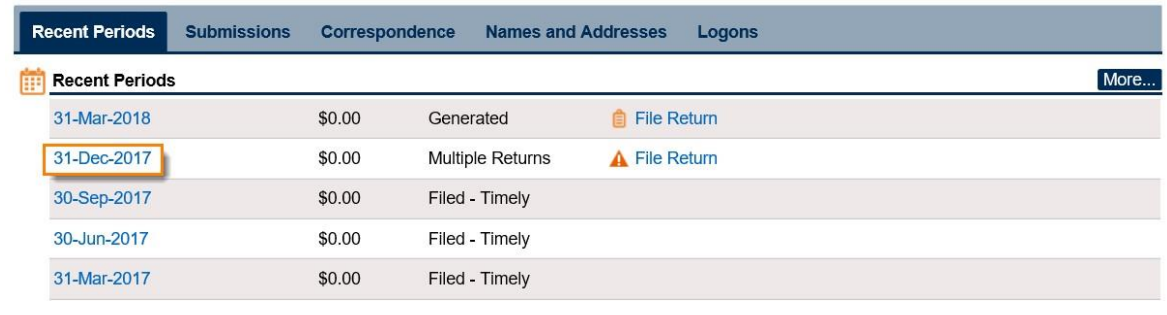

2. Under the **Periods Alerts** section, click the hyperlink to **File return for 31-Dec-yyyy**. Note: "yyyy" represents the current year.

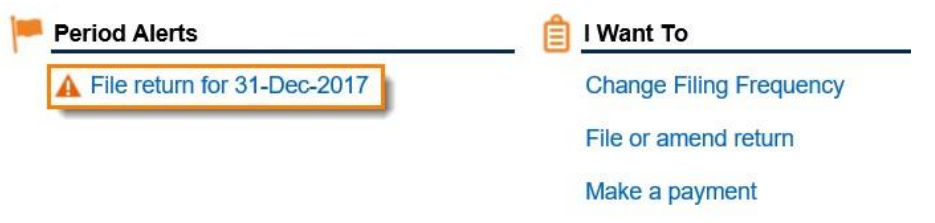

georgia

3. Click the **File Return** hyperlink next to the return for **G-1003 (W-2, W-2C, 1099)**.

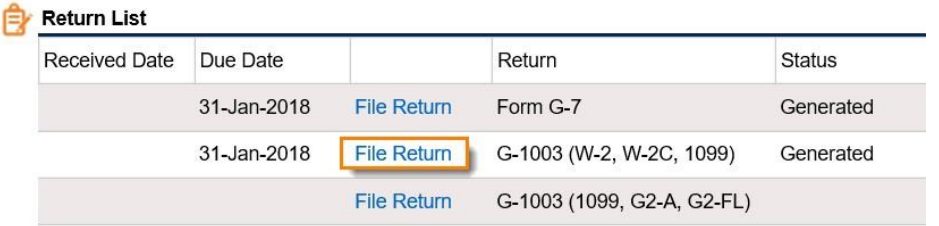

4. Answer the two questions on the form. To manually submit this return, click **No** that you do not want to import this return. Then click **Next**.

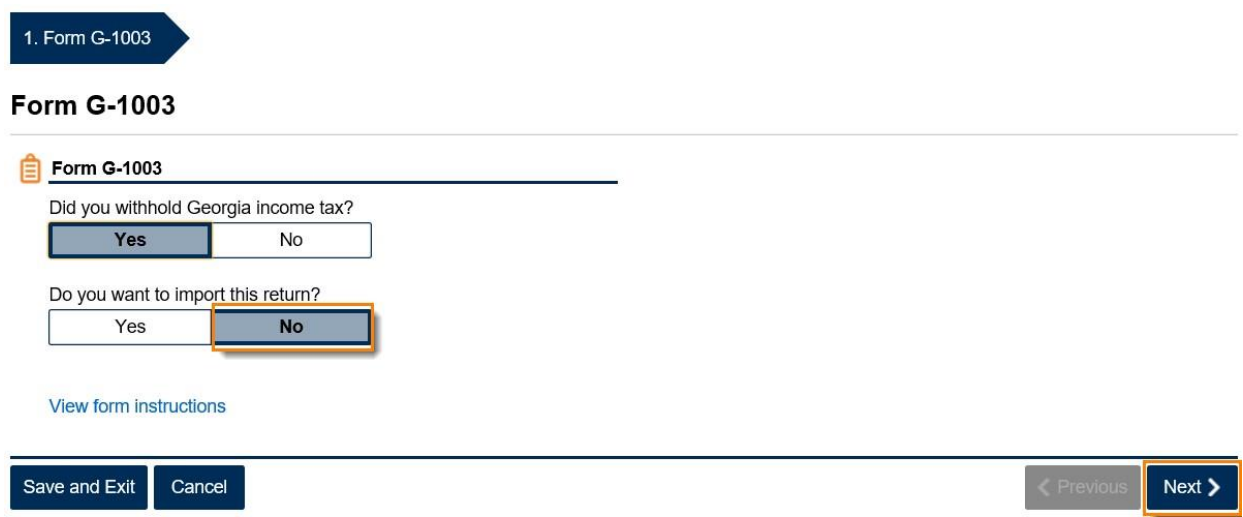

5. Select which form(s) you are submitting then click **Next**.

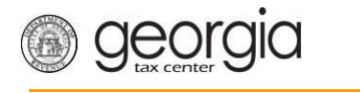

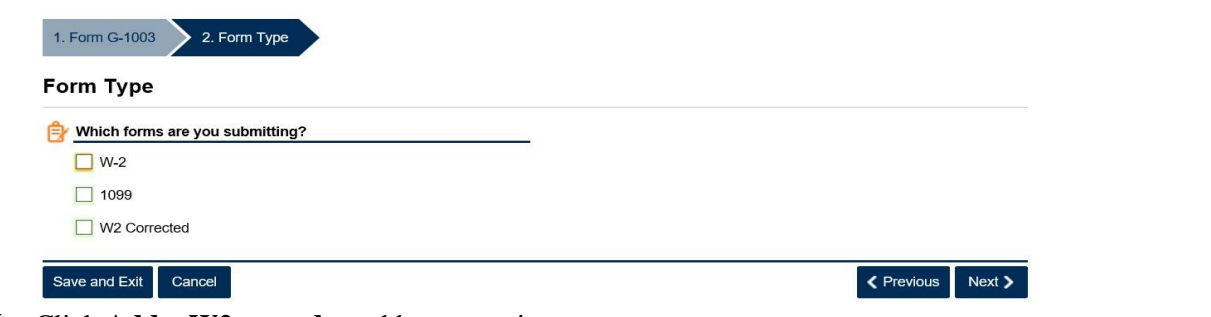

6. Click **Add a W2 record** to add your entries.

#### W<sub>2</sub> Form

- 
- 
- Only click "Next" when you have completed all entries<br>• The color red indicates an incorrect entry<br>• SSN/Recipient ID, First Name, and Last Name are required for each entry

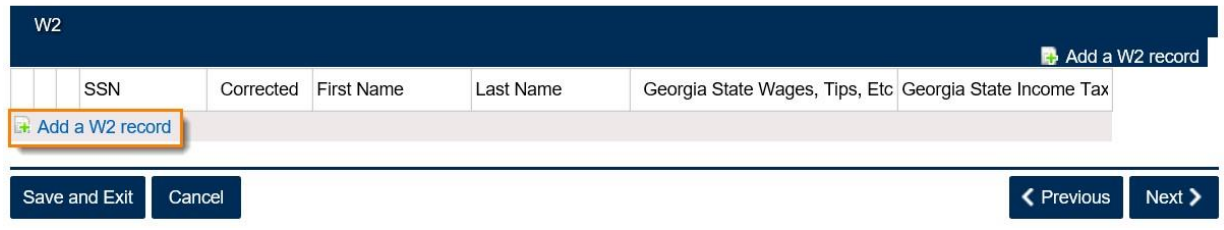

7. Add your entry then click the **Add a W2 record** to add more entries, when done click **Next.**

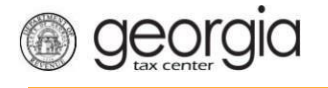

#### W<sub>2</sub> Form

- 
- Only click "Next" when you have completed all entries<br>• The color red indicates an incorrect entry<br>• SSN/Recipient ID, First Name, and Last Name are required for each entry

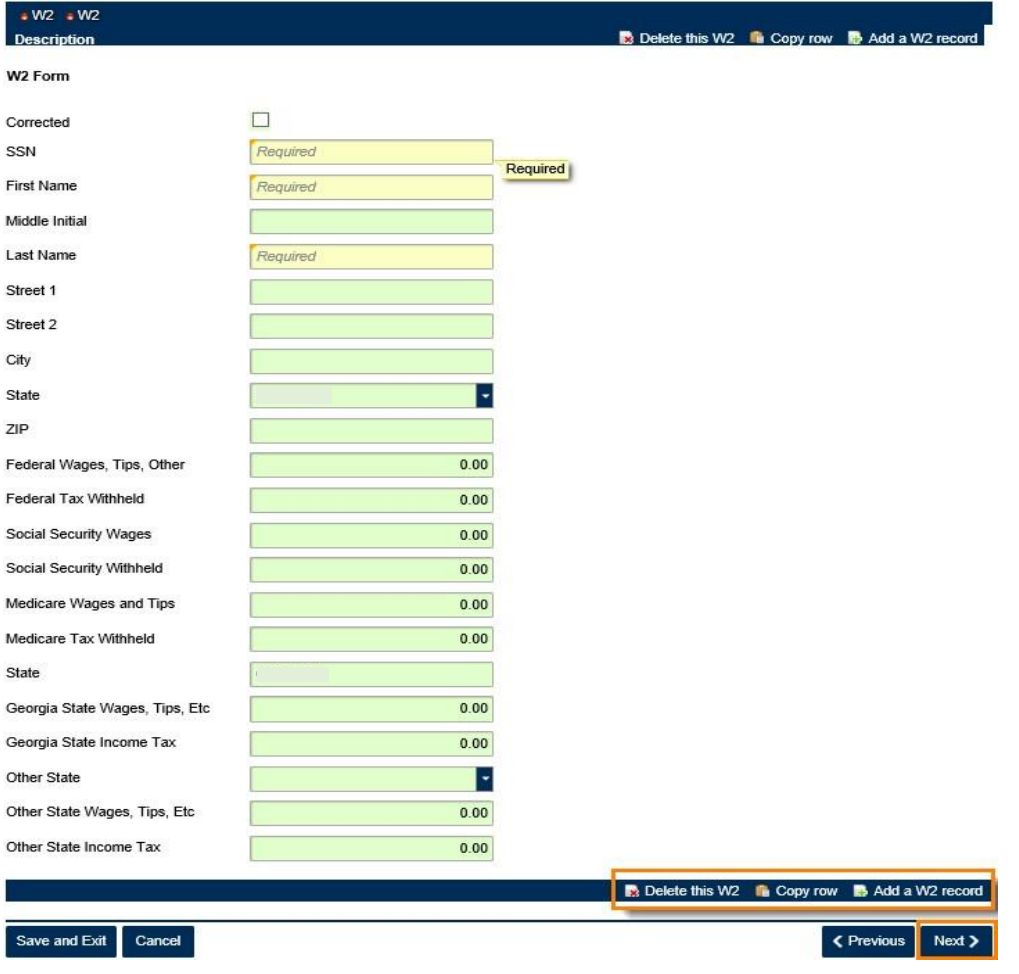

8. Review Summary page then click **Submit**.

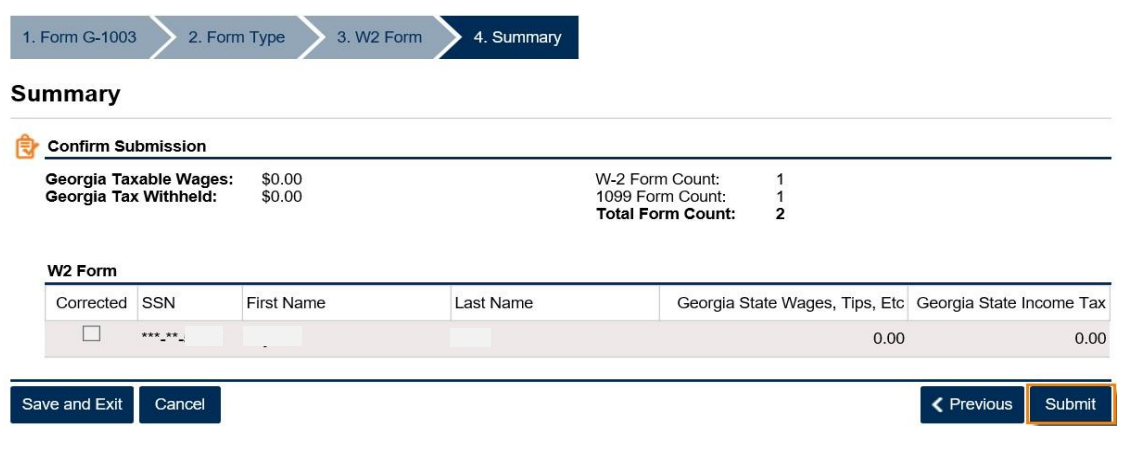

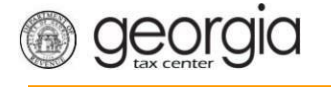

9. Certify by clicking **Yes** that you want to Submit the form.

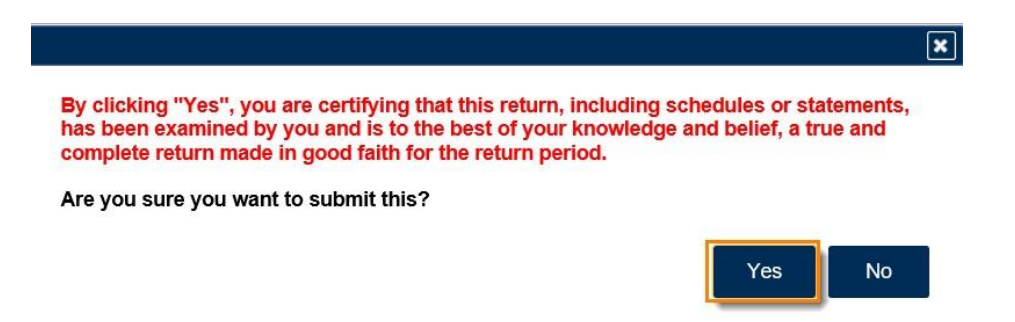

10. Write down the **confirmation number** or print off the page then click **OK**.

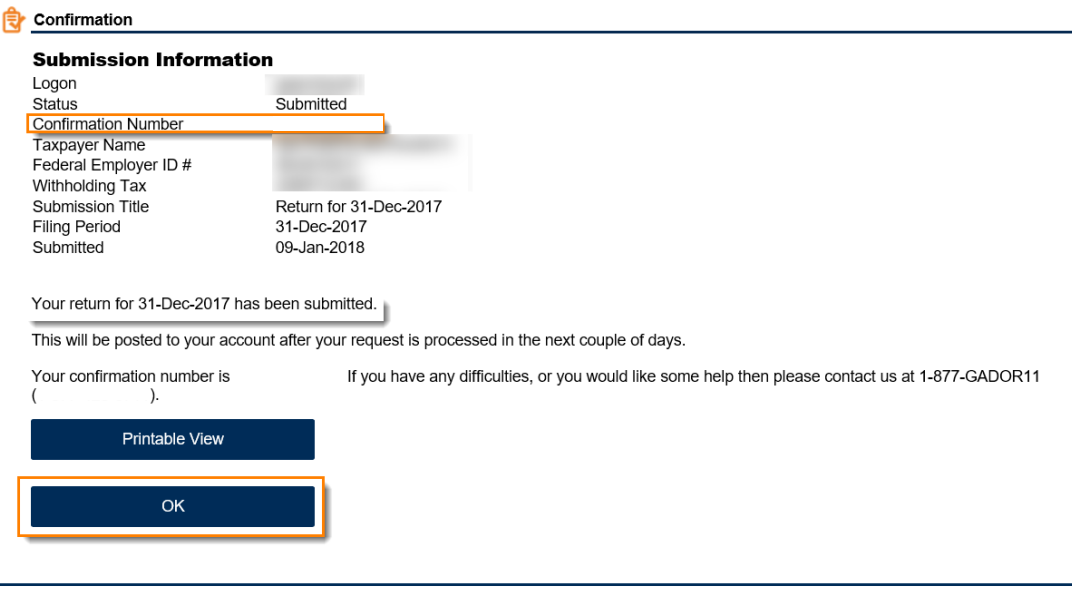

Print Confirmation Print Return